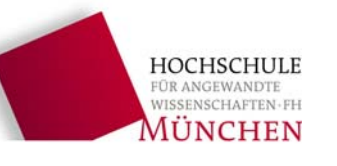

# **Michelson-Interferometer (Anleitung MIFAnalyse mit Matlab)**

Die Software "MIFAnalyse" dient zur Auswertung von Interferogrammen im Rahmen des PHB4 Praktikumsversuches Michelson-Interferometer (MIF).

- Starten Sie das Programm durch Doppelklick auf das Desktop-Symbol **T** "MIFAnalyse". ("IC Capture 2.2" muss vorher geschlossen werden.)
- Geben Sie dann im Start-Dialog die Nummer ihrer Praktikumsgruppe ein. Aus dieser Nummer wird später das Ablageverzeichnis für ihre Messungen generiert.

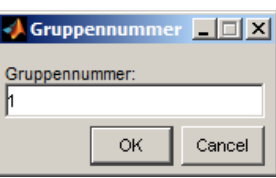

# **1 Übersicht**

## **1.1 Grundfunktionen**

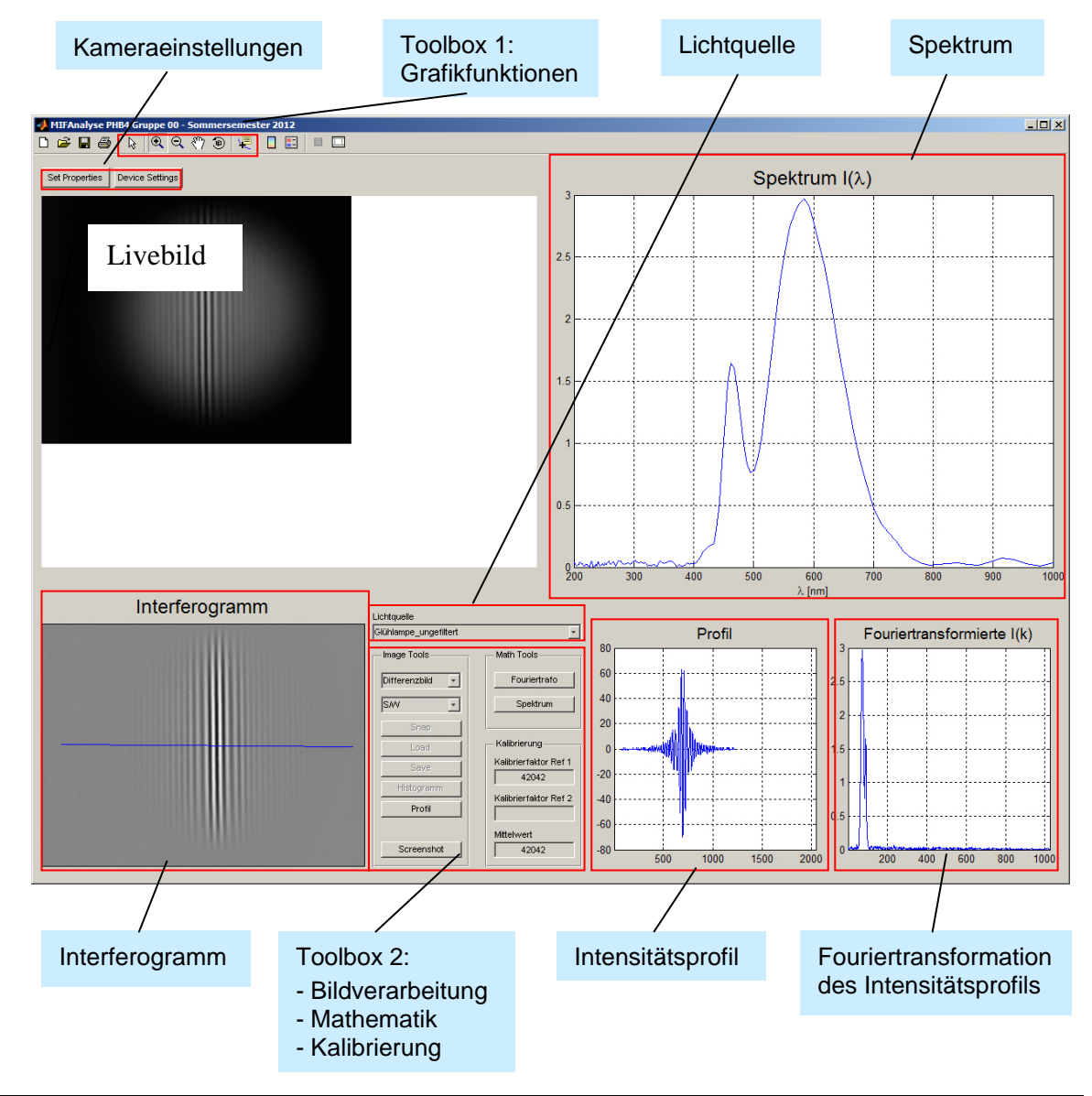

## **1.2 Vorgehensweise zur Bestimmung des Spektrums einer Lichtquelle**

- (1.3) Livebild einstellen, Kamera justieren
- (2) evtl. Kameraeinstellungen optimieren
- (3.1) Lichtquelle auswählen
- (3.2) Interferogramm von Livebild übernehmen ("Snap" in Image Tools, Toolbox 2)
- (3.3) S/W-Darstellung auswählen (Image Tools, Toolbox 2)
- (3.4) Intensitäts-Histogramm erstellen ("Profil" in Image Tools, Toolbox 2)
- (3.5) Interferometer von Weißlichtposition weg justieren, auf "Untergrund" wechseln (Image Tools, Toolbox 2) und Interferogramm aufnehmen
- (3.6) Auf "Differenzbild" (Image Tools, Toolbox 2) wechseln und Profil erstellen
- (3.7) Hg-Lampe mit grünem Interferenzfilter aufnehmen
- (3.8) Fouriertransformierte berechnen (Math Tools, Toolbox 2)
- (3.9) Fouriertransformierte vergrößern und Peaklage ermitteln (dazu Grafiktools Toolbox 1 benutzen)
- (3.10) Peaklage bei Kalibrierung Ref 1 eintragen (Kalibrierung, Toolbox 2)
- (3.11) Differenzbild einstellen (Image Tools, Toolbox 2)
- (3.12) Fouriertransformierte berechnen (Math Tools, Toolbox 2)
- (3.13) Spektrum berechnen (Math Tools, Toolbox 2)
- (3.14) Screenshot erstellen (Image Tools, Toolbox 2)

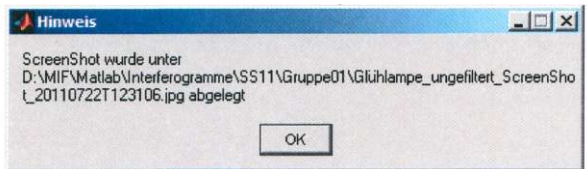

(3.15) Ablage Interferogramme und Screenshots über Dateidialog durchführen

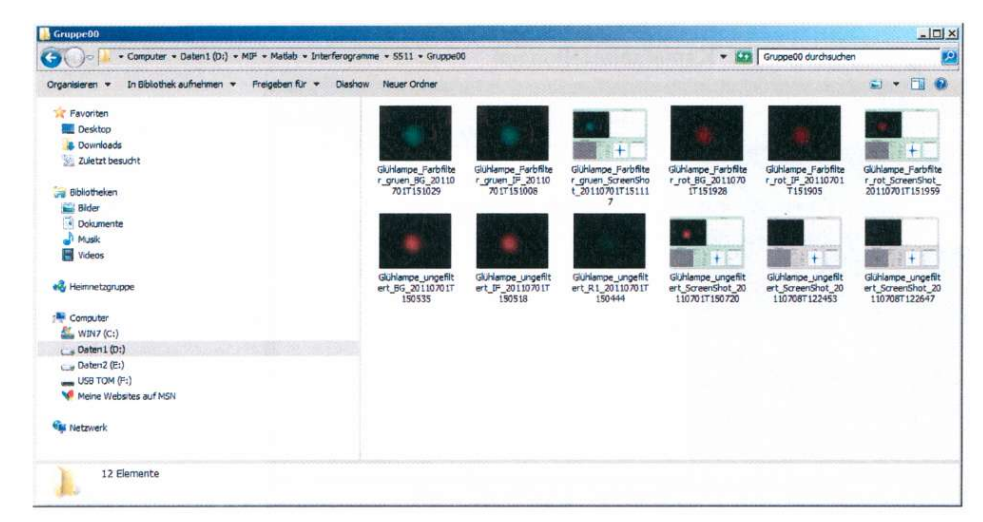

Schritt 3.5 (Untergrundbestimmung) sowie die Schritte 3.7 – 3.10 (Kalibrierung für die Umrechnung von Pixel in Wellenlänge) müssen wiederholt werden, sobald die Spiegeljustierung in irgendeiner Weise verändert wurde.

### **1.3 Programmstart**

Start durch Doppelklick auf das Desktop-Symbol MIFAnalyse

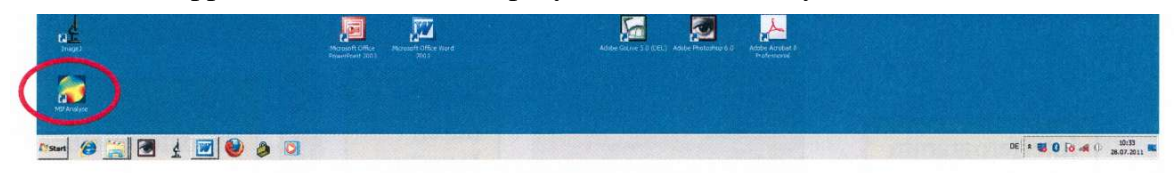

Danach startet die Matlab-Software, in der wiederum das eigentliche Auswerteprogramm abläuft.

Zuerst geben Sie die Nummer ihrer Praktikumsgruppe ein. Aus dieser Nummer wird später das Ablageverzeichnis für ihre Messungen generiert. Diese Nummer erscheint auch in der Kopfleiste der Anwendung.

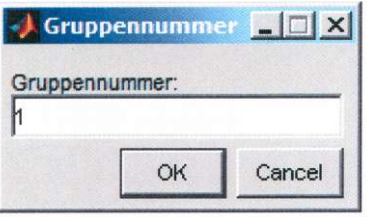

Dann startet das eigentliche Auswerteprogramm. Alle Funktionalitäten wurden in einer einzigen Benutzeroberfläche zusammengefaßt (siehe auch Seite 1)

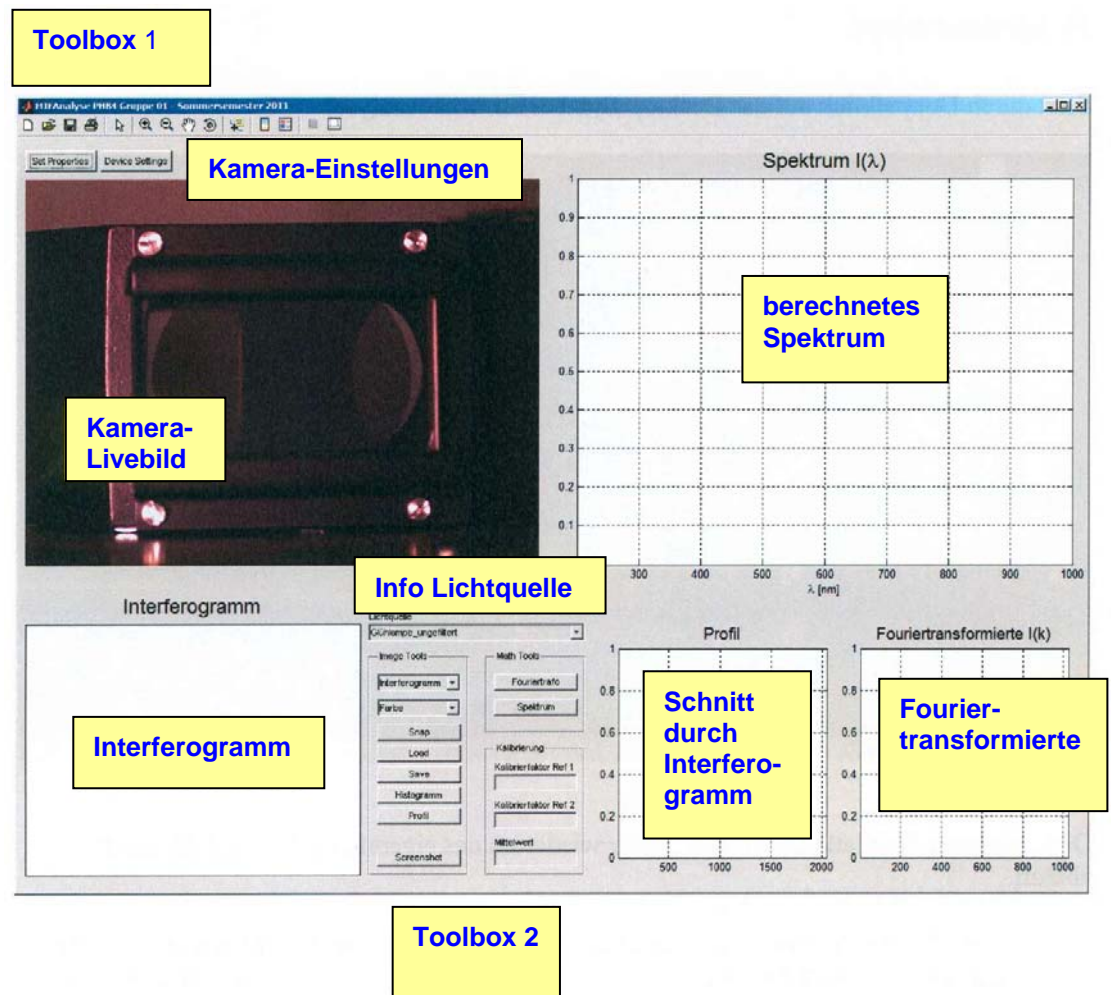

## **2 Kameraeinstellungen**

#### **2.1 Set Properties**

Hier können Veränderungen am Weißabgleich und bei den Belichtungsparametern vorgenommen werden.

### **2.2 Color (Weißabgleich und Farbverstärkung)**

Hier braucht in der Regel nichts verändert werden.

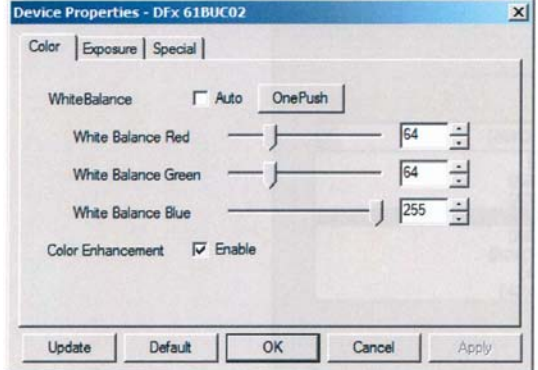

## **2.3 Exposure (Belichtungsparameter)**

Bewährte Einstellungen für Gain und Exposure sind 15 bzw. 1/10 sec.

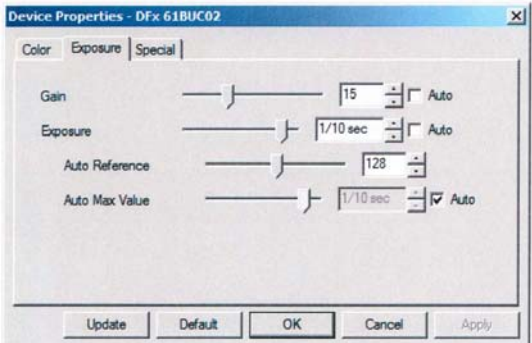

## **2.4 Device Settings**

Hier können Grundeinstellungen der Kamera vorgenommen werden. Die Oberfläche ist für eine Kameraauflösung von 2048x1536 und eine Farbtiefe von 24bit ausgelegt. Bei der Einstellung "Video Format" sollte daher der Eintrag "RGB24(2048xl536 QXGA) ausgewählt sein.

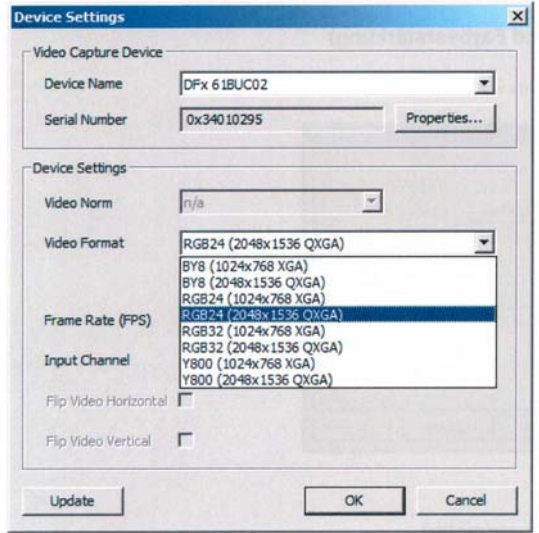

## **3 Detaillierte Vorgehensweise zur Bestimmung des Spektrums einer Lichtquelle**

## **3.1 Lichtquelle auswählen**

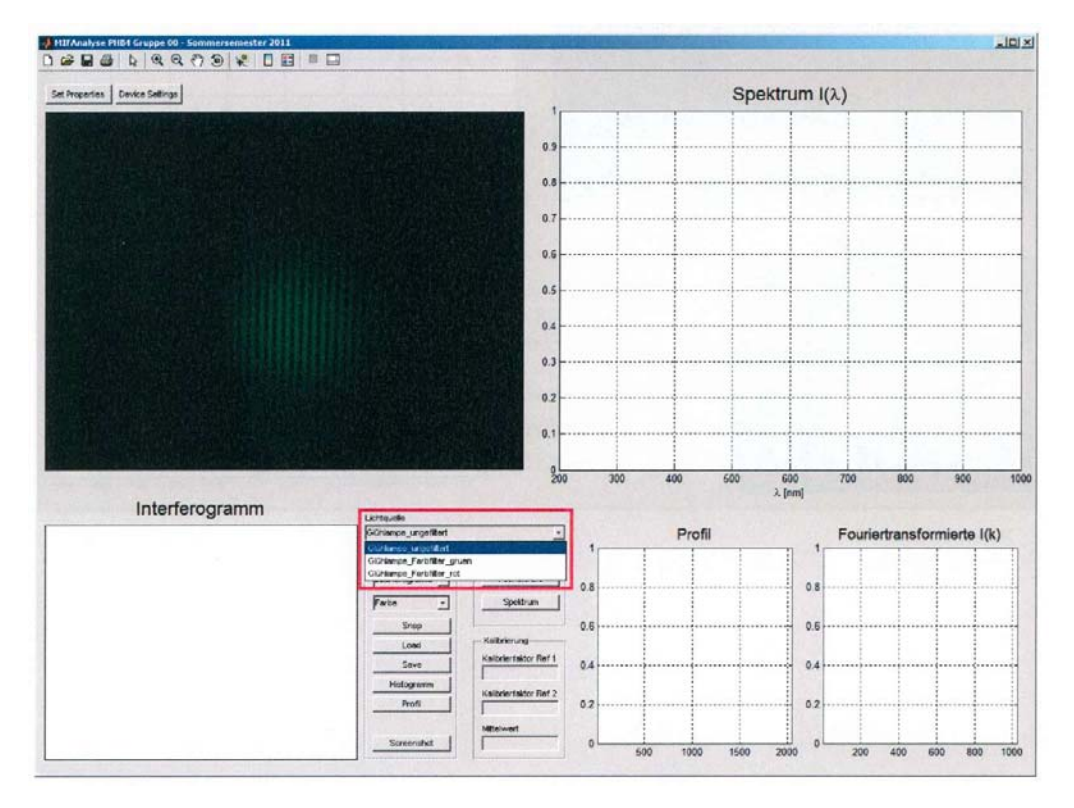

## **3.2 Interferogramm von Livebild übernehmen**

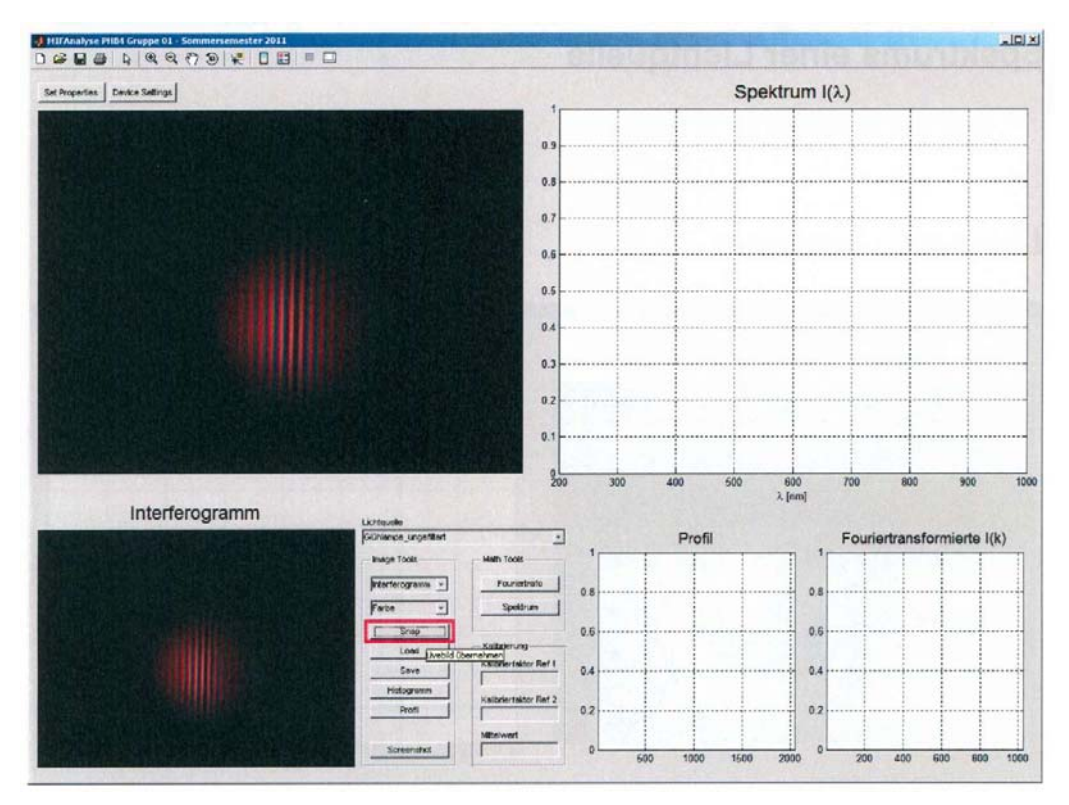

## **3.3 S/W-Darstellung auswählen**

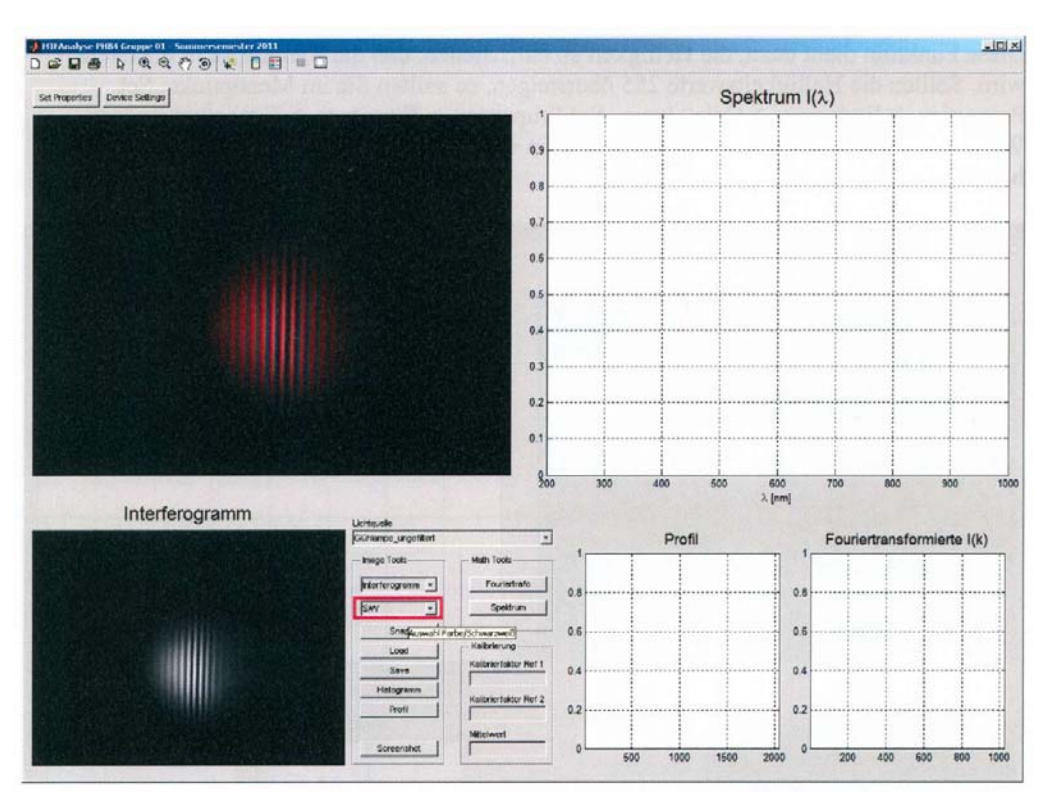

#### **3.4 Intensitäts-Histogramm erstellen**

Diese Funktion dient dazu, die Helligkeit so einzustellen, daß die Kamera nicht übersteuert wird. Sollten die Helligkeitswerte 255 übersteigen, so sollten Sie im Menüpunkt "Set Properties -> Exposure -> Gain" bzw. "Set Properties -> Exposure -> Exposure" andere Werte einstellen. Diese Einstellungen müssen während der Spektrumsbestimmung beibehalten werden!

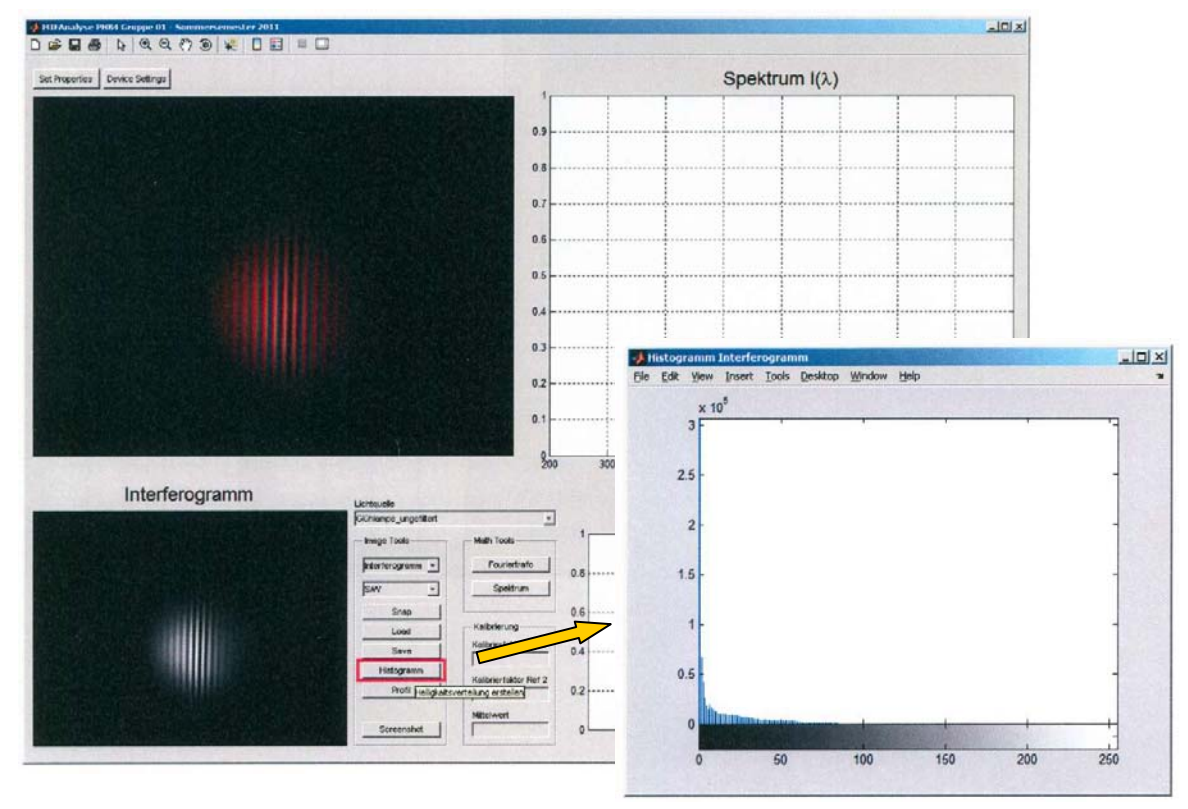

Michelson Interferometer SS2016 (Anleitung Matlab Programm MIFAnalyse)

### **3.5 Untergrund aufnehmen**

Interferometer von Weißlichtposition weg justieren, auf "Untergrund" wechseln und Interferogramm aufnehmen.

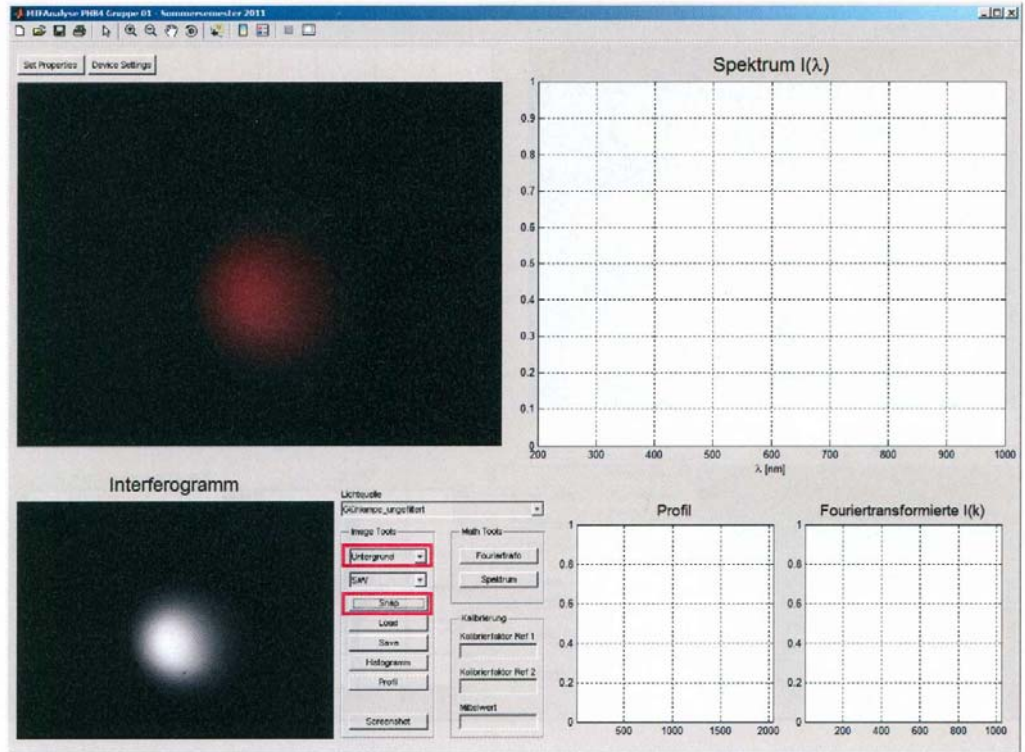

## **3.6 Profil von Differenzbild erstellen**

Auf Differenzbild wechseln, dann Intensitätsschnitt anfertigen. Der Verlauf der Schnittlinie darf während der Spektrumsbestimmung nicht mehr verändert werden!

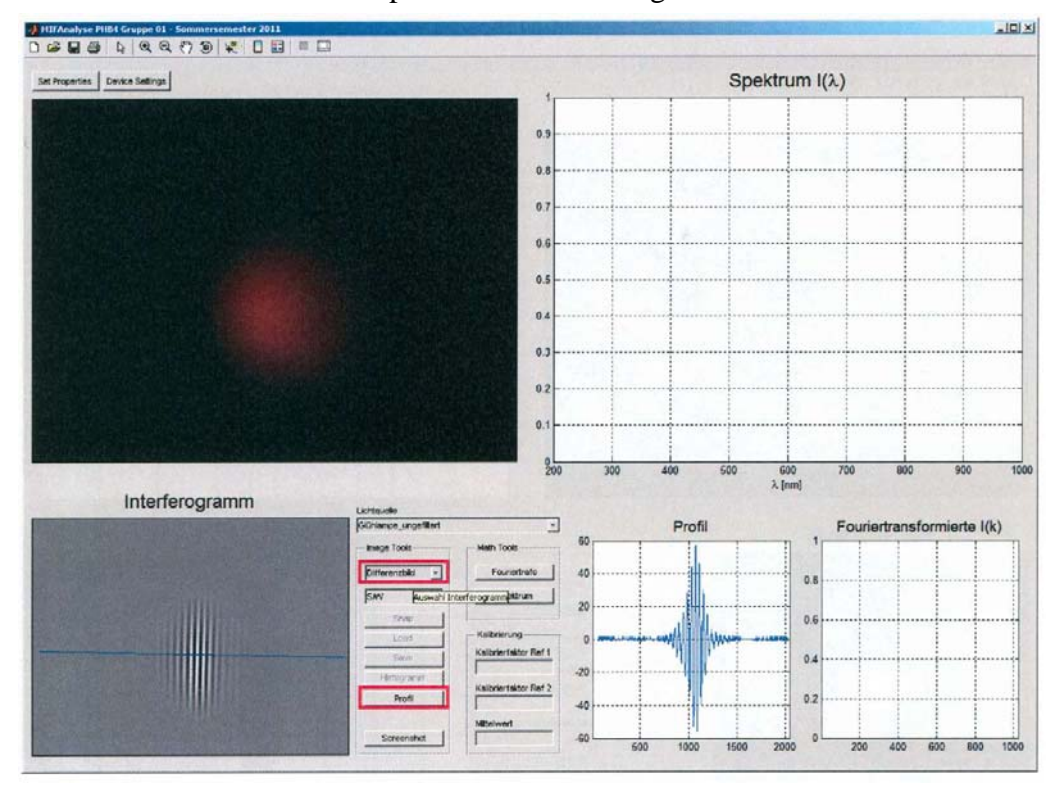

#### **3.7 Kalibrierung**

Die Kamera liefert Helligkeitswerte und Pixelpositionen zurück. Die Pixelwerte müssen noch in reale Ortsfrequenzen umgerechnet werden. Dazu verwenden wir die bekannte Wellenlänge der grünen Linie (*λ* = 546,1 nm) der Hg-Lampe.

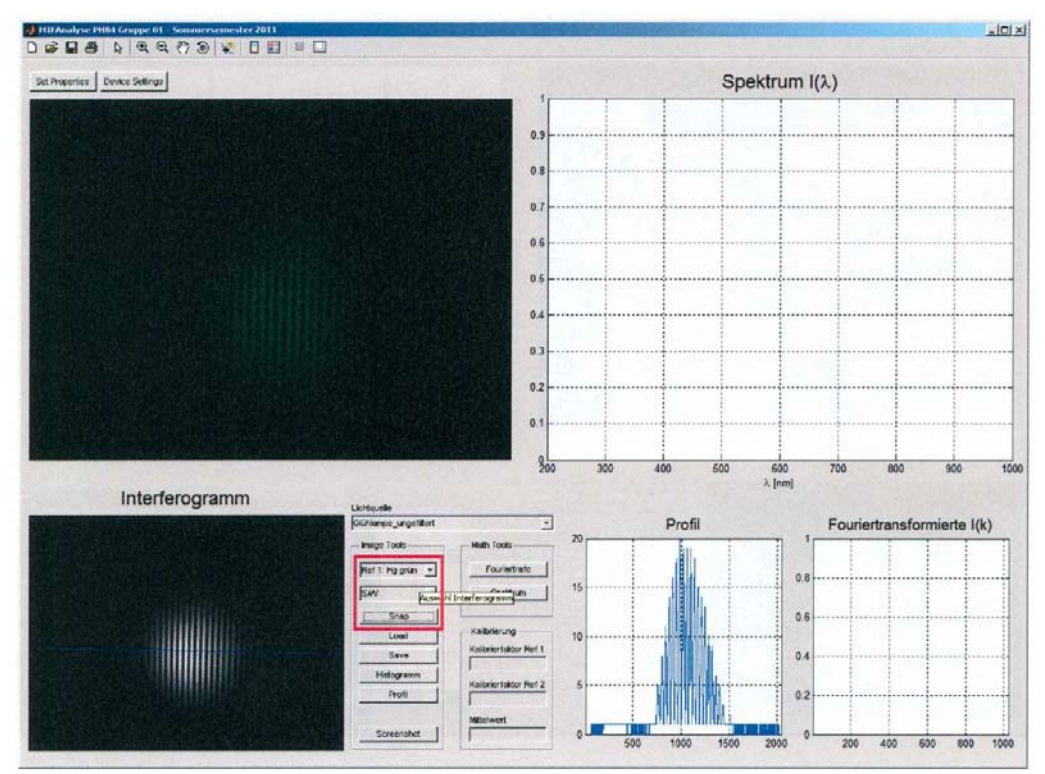

#### **3.8 Fouriertransformierte berechnen**

Die Fouriertransformierte dieser Messung liefert das Spektrum *I*(*k*) der Kalibrierquelle zurück. Aus der bekannten Wellenlänge des Peaks läßt sich der Kalibrierfaktor ermitteln.

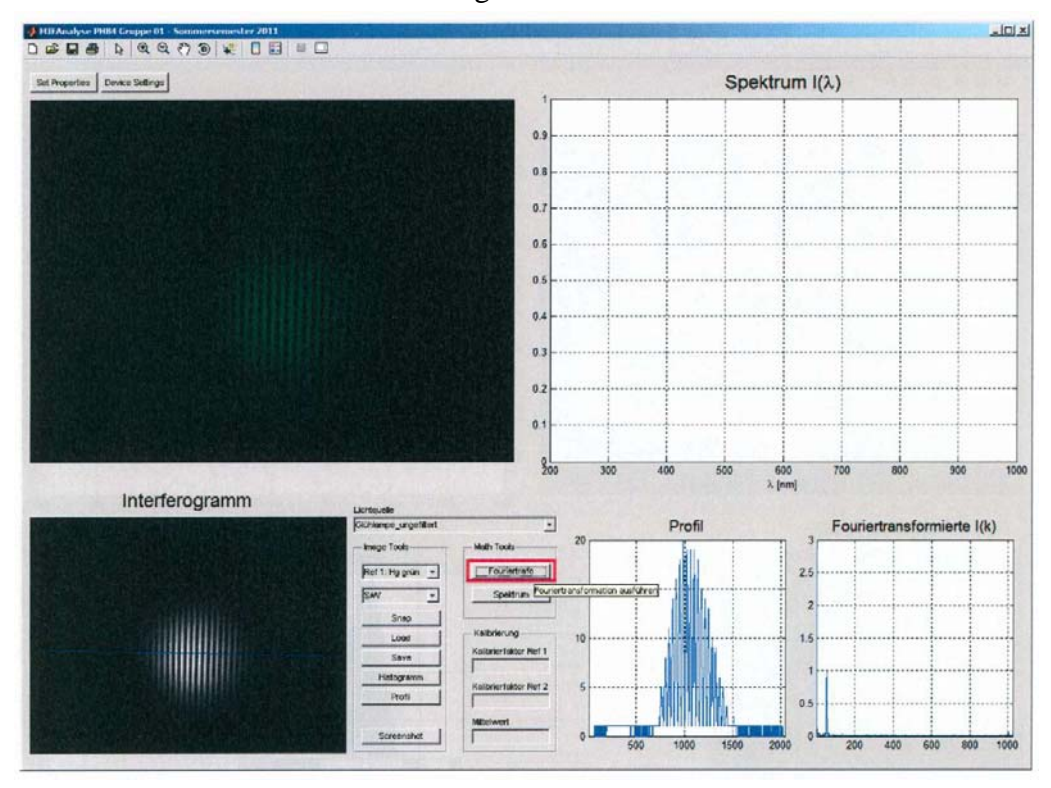

## **3.9 Fouriertransformierte vergrößern und Peaklage ermitteln**

Dazu können Sie die Funktionen aus der Toolbox 1 links oben benutzen.

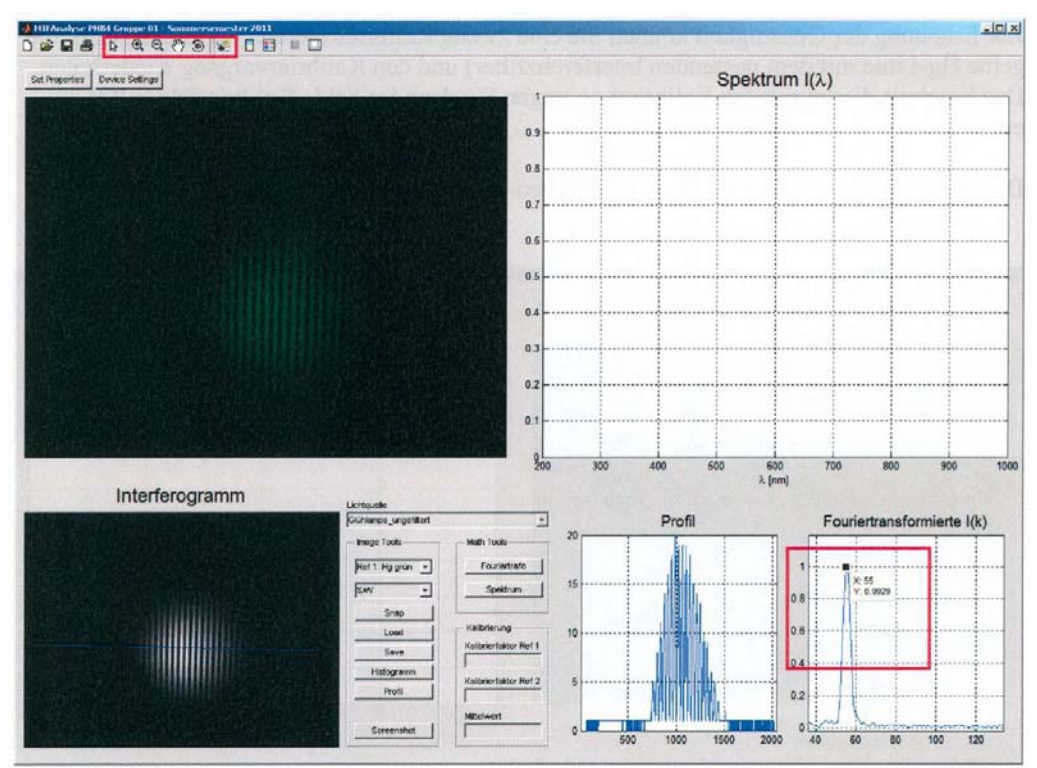

## **3.10 Peaklage bei Kalibrierung Ref 1 eintragen**

Als Kalibrierfaktor tragen Sie in das vorgesehene Feld das Produkt aus dem abgelesenen Pixelwert und der Wellenlänge in nm ein. Dies können Sie auch in der Form (Pixelwert \* Wellenlänge) tun.<sup>1</sup>

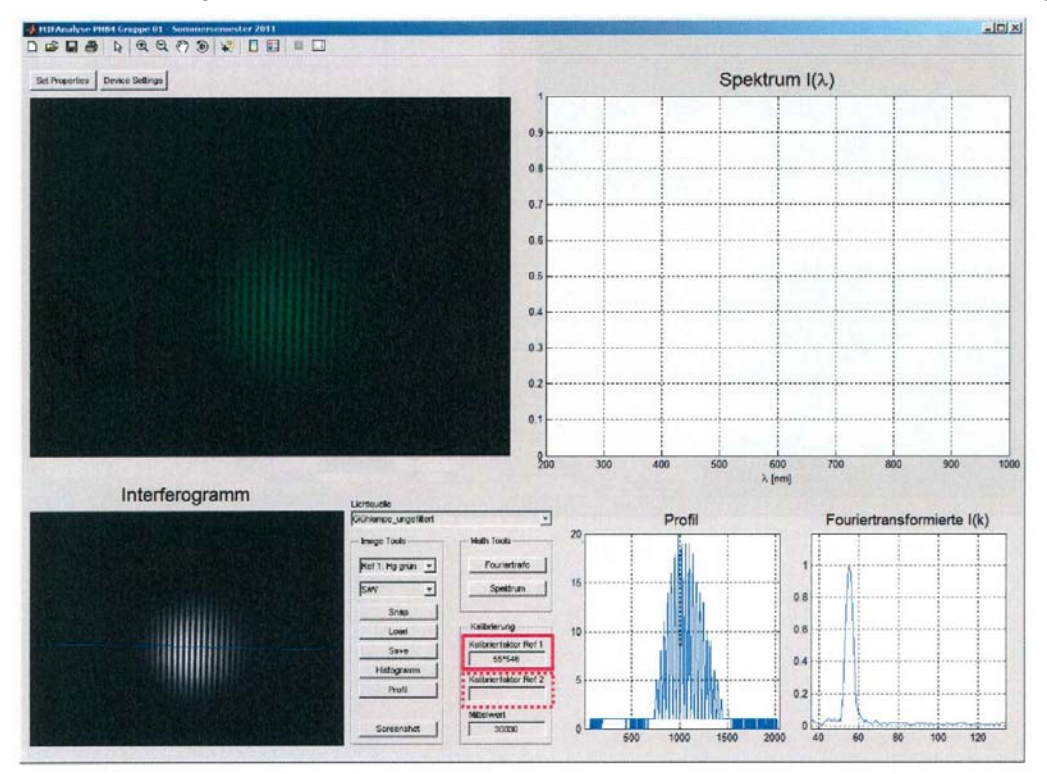

<sup>&</sup>lt;sup>1</sup> Zur Erhöhung der Genauigkeit können Sie eine zweite Kalibrierreferenz verwenden (z.B. die gelbe Hg-Linie mit dem passenden Interferenzfilter) und den Kalibriervorgang wiederholen. Das Ergebnis dieser zweiten Kalibrierung tragen Sie dann im Feld "Kalibrierfaktor Ref 2" ein. Das Programm ermittelt dann einen gemittelten Kalibrierfaktor.

 $\overline{a}$ 

## **3.11 Differenzbild erstellen**

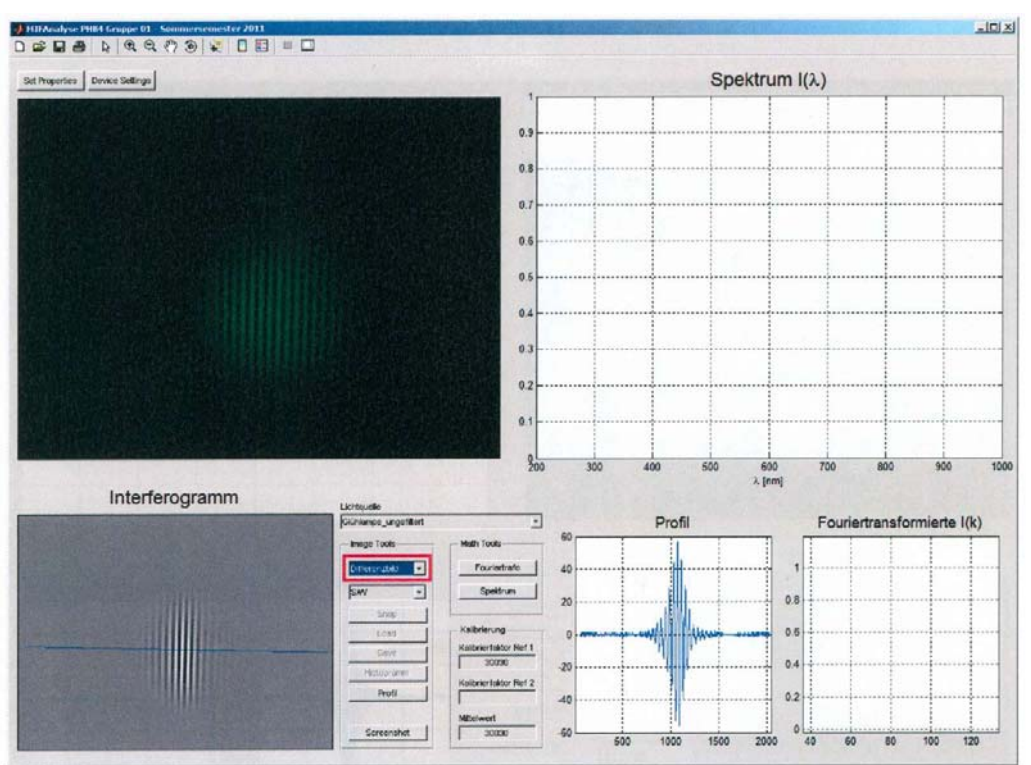

### **3.12 Fouriertransformierte berechnen**

Jetzt können Sie die Fouriertransformierte *I*(*k*) berechnen. Diese sollte (je nach Lichtquelle) ein schmales, mitunter strukturiertes Band zeigen.

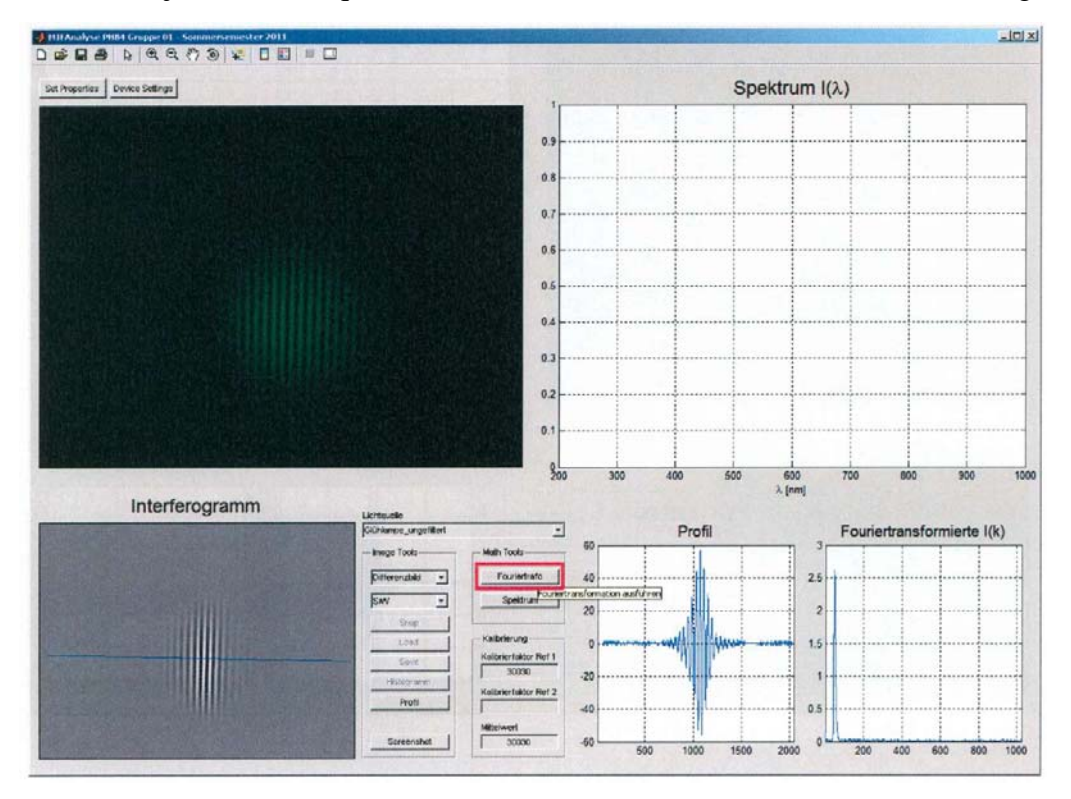

#### **3.13 Spektrum berechnen**

Jetzt haben Sie alle notwendigen Daten gesammelt, um das Spektrum *I*(*k*) der Lichtquelle berechnen zu können. Diskutieren Sie das Ergebnis!

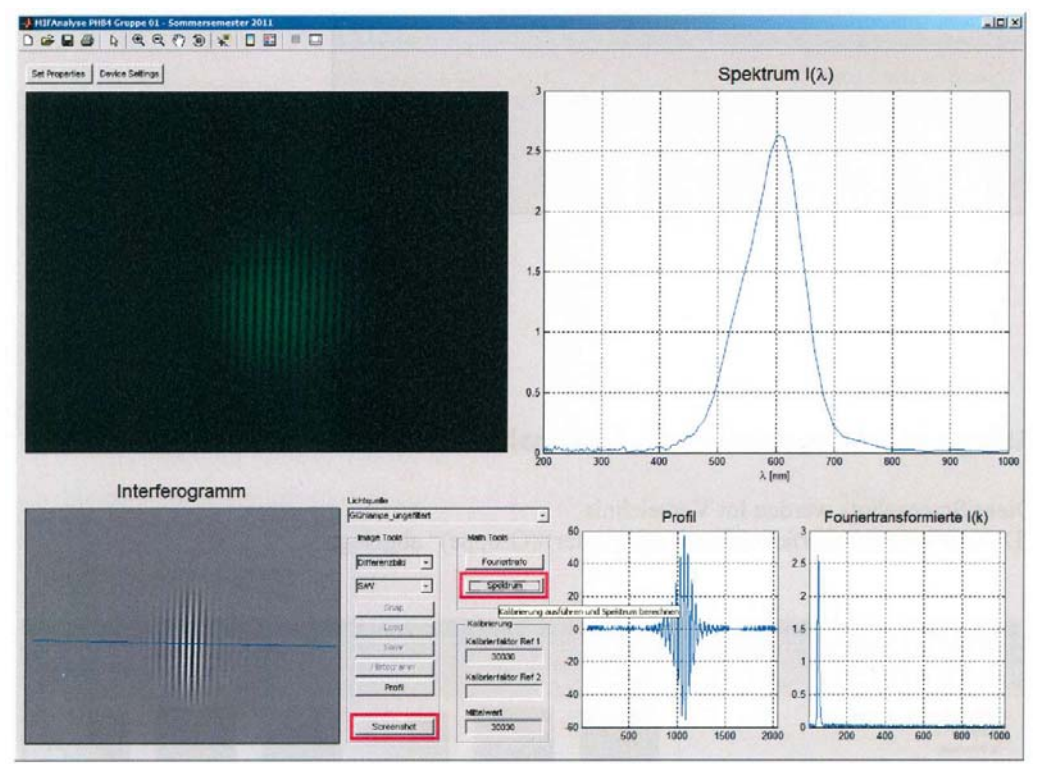

#### **3.14 Screenshot erstellen**

Zur Dokumentation ihrer Messungen können Sie jederzeit Screenshots erstellen (letzter Button bei den Image Tools, siehe letzte Abbildung).

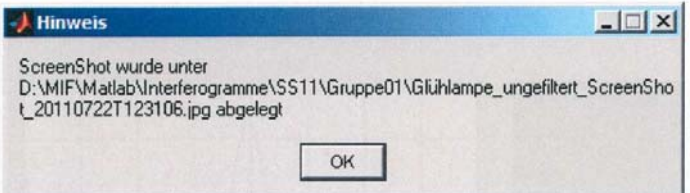

### **3.15 Ablage Interferogramme und Screenshots**

Diese Screenshots werden im Verzeichnis

"D:\MIF\Matlab\Interferogramme\(Semester)\(Gruppe)" abgelegt.

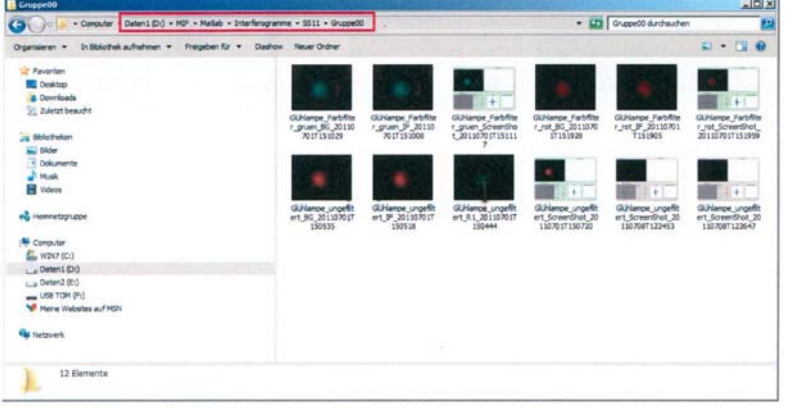